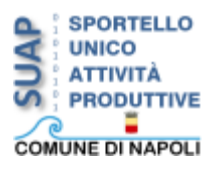

# **"SCREENSHOT"**

In questa sezione, verranno illustrate diverse procedure per effettuare uno *Screenshot<sup>1</sup>*.

## *Procedura 1*

**.** 

■ Individuare sulla tastiera il tasto "*Print*" o "*Stamp*", così come indicato in figura:

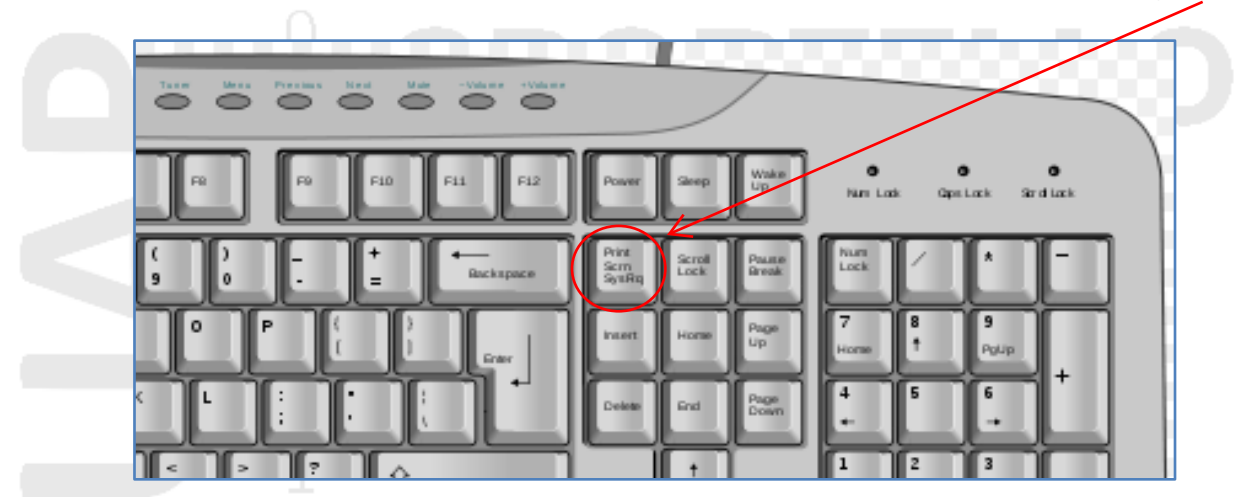

- Una volta visualizzata la schermata da salvare, premere il tasto "*Print*" o "*Stamp"* per effettuarne la copia. Se si utilizza un portatile, possono non essere presenti i succitati tasti, per cui è possibile utilizzare altre combinazioni, ad esempio "*Fn+Ins*". Per ulteriori informazioni, in ogni caso, è buona norma consultare la documentazione del pc o visitare il sito del produttore.
- Aprire l'applicativo "*Paint*" da "*Start→(Tutti) Programmi→Accessori*", oppure tramite il campo di ricerca rapida, se si utilizza "*Windows Vista/7/8*".

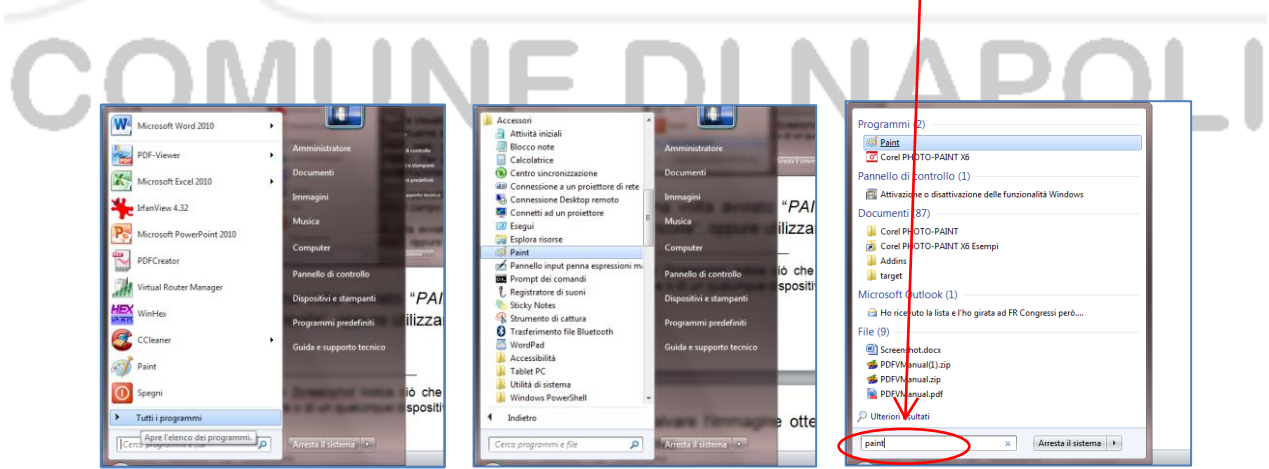

<sup>1</sup> Il termine *Screenshot* indica ciò che viene visualizzato in un determinato istante sullo schermo di un monitor, di un televisore o di un qualunque dispositivo video.

 Una volta avviato "*Paint*", cliccare con il tasto destro del mouse e selezionare "*Incolla*", oppure utilizzare la combinazione di tasti "*Ctrl+V*".

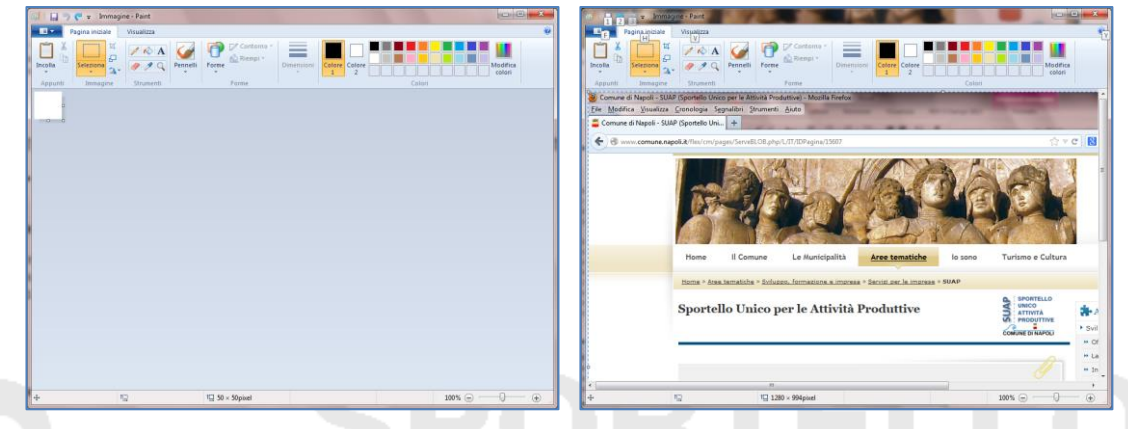

 Salvare l'immagine ottenuta nel formato preferito e utilizzarla per le esigenze del caso.

### *Note:*

La suddetta procedura è adatta per effettuare lo screenshot dell'intero schermo. Per salvare soltanto la finestra attiva, vale la stessa sequenza di passi, soltanto che bisogna cliccare su "*Alt+Print*" oppure "*Alt+Stamp"* piuttosto che su "*Print*" o "*Stamp*".

## *Procedura 2*

Con i sistemi operativi *Windows Vista*, *Windows 7* e *Windows 8* è possibile utilizzare anche l'applicazione *"Strumenti di cattura"* nel seguente modo:

 Aprire l'applicativo da "*Start→Tutti programmi→Accessori*", oppure tramite il campo di ricerca rapida.

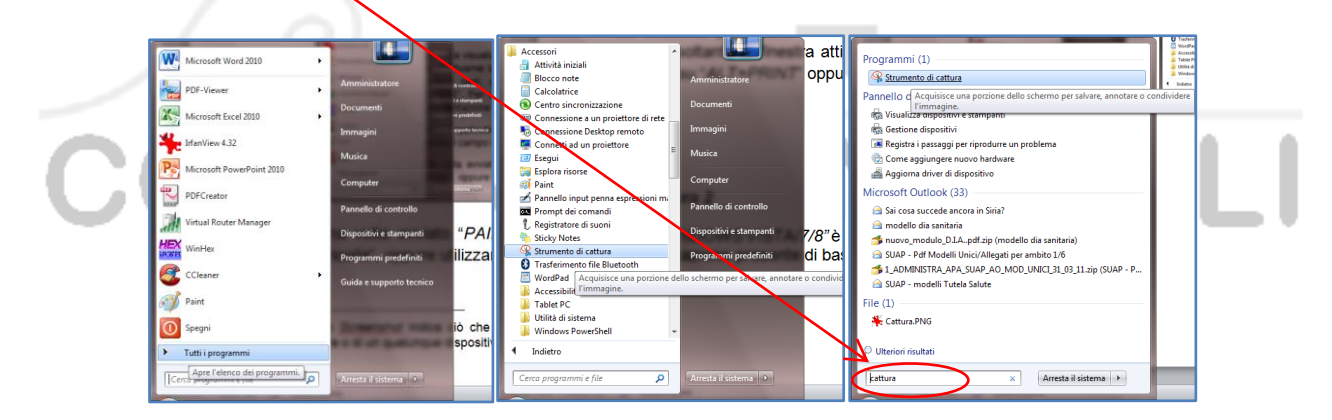

Si evidenzierà un finestra con un cursore a croce, mentre l'immagine di sfondo diventa meno nitida (v. figura).

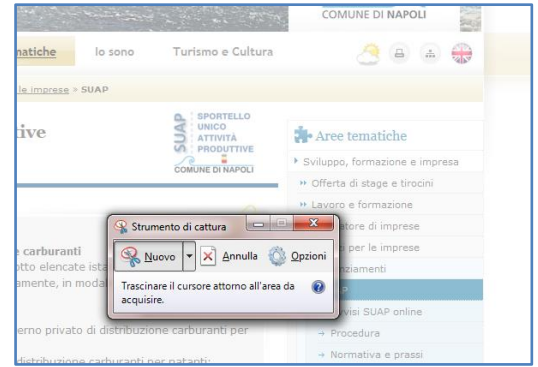

 Delineare con il cursore l'area che s'intende catturare. L'immagine verrà poi visualizzata nella finestra del programma. Per salvare, copiare o inviare per e-mail la stessa, cliccare rispettivamente sull'icona del floppy, su quella dei fogli o su quella raffigurante la busta da lettere (v. figura).

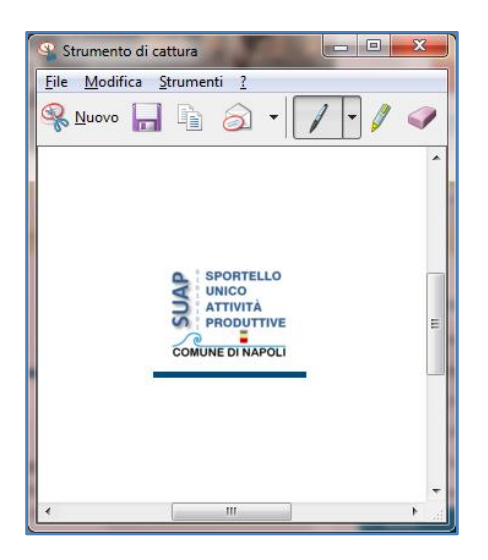

#### *Procedura 3*

Tale procedura utilizza un *software open source*, distribuito sotto *licenza GPL*, denominato **Greenshot**.

Strumento decisamente utile, molto intuitivo e rilasciato anche in lingua italiana. Una volta installato, un'icona verde con una "**G**" si visualizzerà nella *barra delle applicazioni* ad indicare che il programma è attivo.

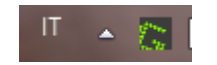

Le impostazioni predefinite, prevedono l'*avvio automatico* all'avvio di Windows e le seguenti *opzioni alternative*:

 Premendo il tasto *"Print"* o *"Stamp"* sulla tastiera, comparirà un cursore di selezione con cui delineare l'area di cattura, al rilascio del mouse, un menù contestuale consentirà di *salvare* l'immagine, *copiarla* in memoria, *inviarla via e-mail* e altro ancora;

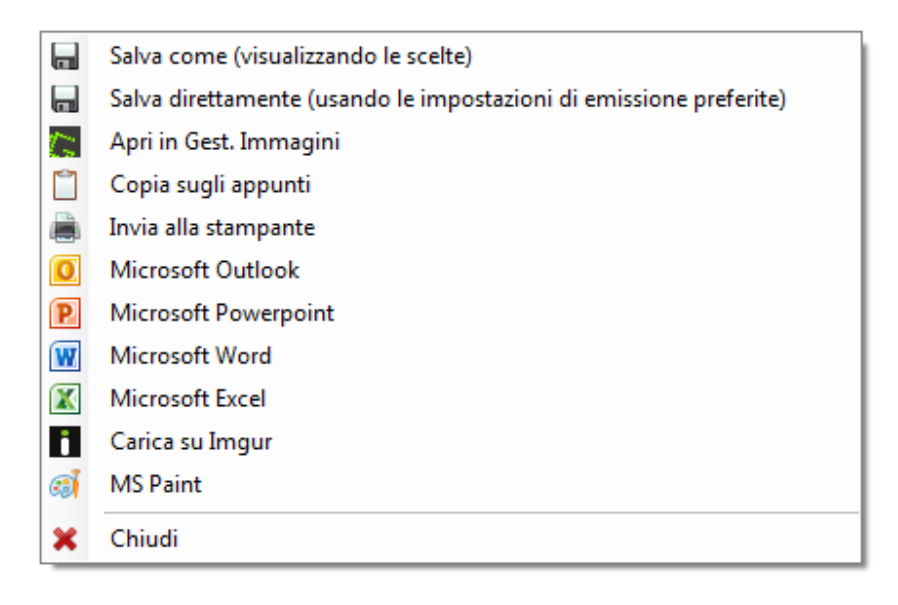

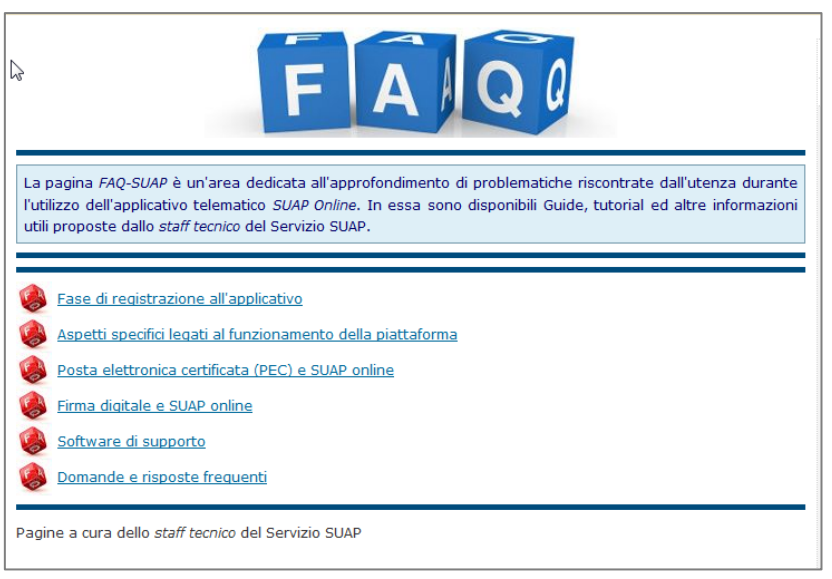

- Premendo la combinazione di tasti *Alt+Print* o *Alt+Stamp*, si catturerà una finestra in primo piano. Per gli step successivi, si procederà come in precedenza;
- Premendo la combinazione di tasti *Ctrl+Print* o *Ctrl+Stamp*, si catturerà, invece, un'immagine dell'intero desktop;
- Premendo la combinazione di tasti *Shift+Print o Shift+Stamp* sarà possibile visualizzare un'immagine precedentemente selezionata.

Il programma è facilmente configurabile, infatti con un click, con il tasto destro del mouse, sull'icona di *Greenshot*, ubicata nella barra delle applicazioni di Windows, si accederà al menù dal quale si sceglierà la voce *Preferenze*. La nuova finestra mostrerà nel dettaglio tutte le impostazioni che si possono modificare per personalizzarlo.

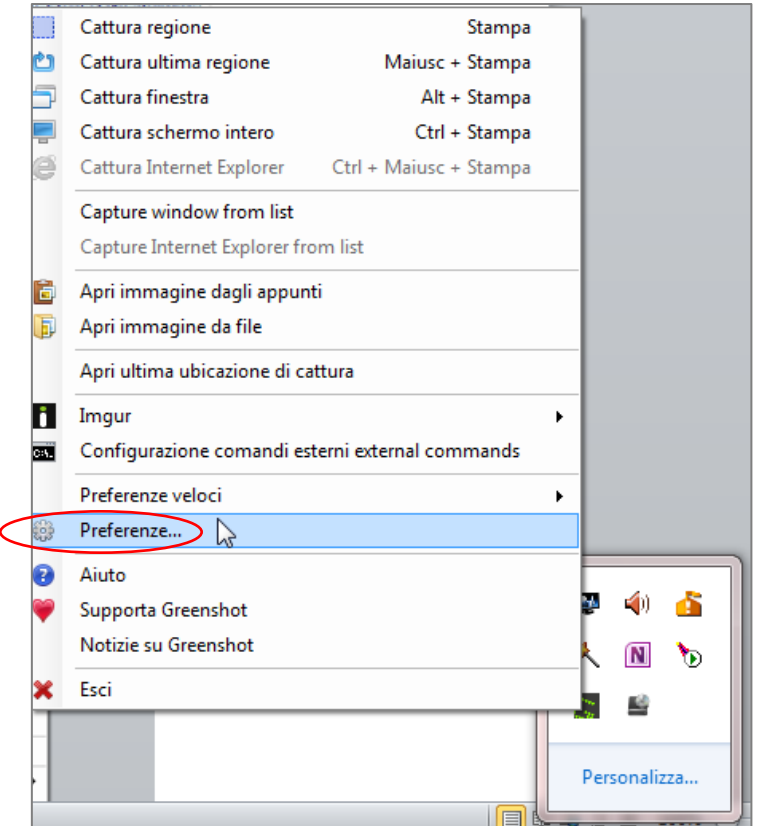

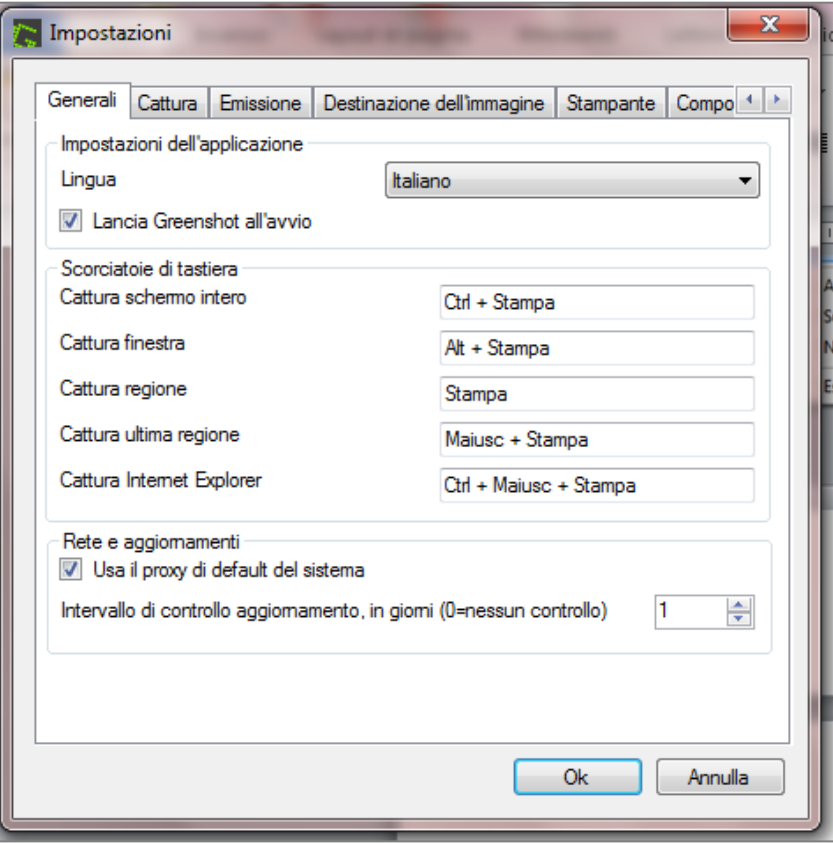

*Greenshot* prevede anche un piccolissimo editor di immagini interno che permetterà di effettuare tutte le operazioni di base per migliorare uno screenshot (*regolazione dei colori, offuscamento/sfocatura*, *aggiunta di testo, ritagliare, ruotare, ecc.*).

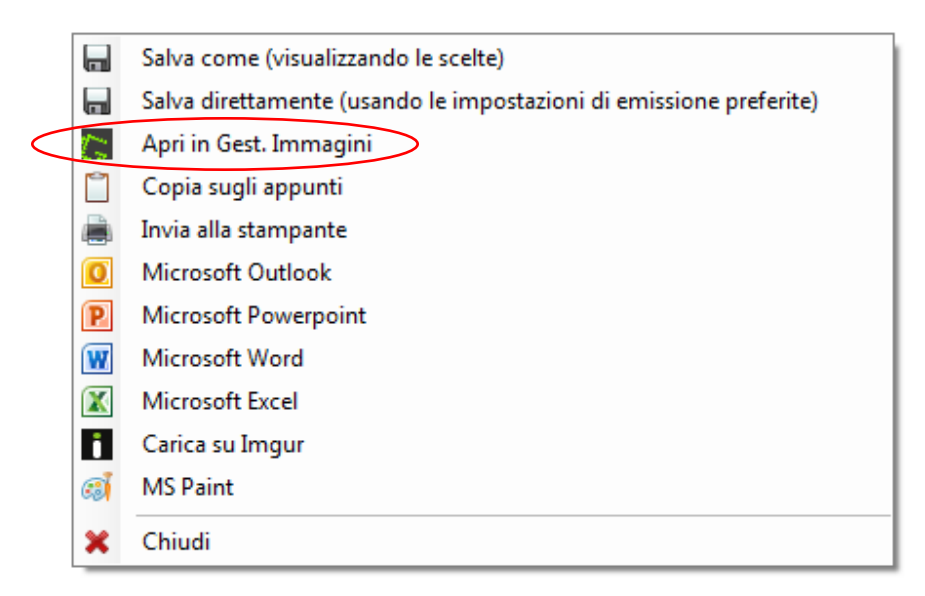

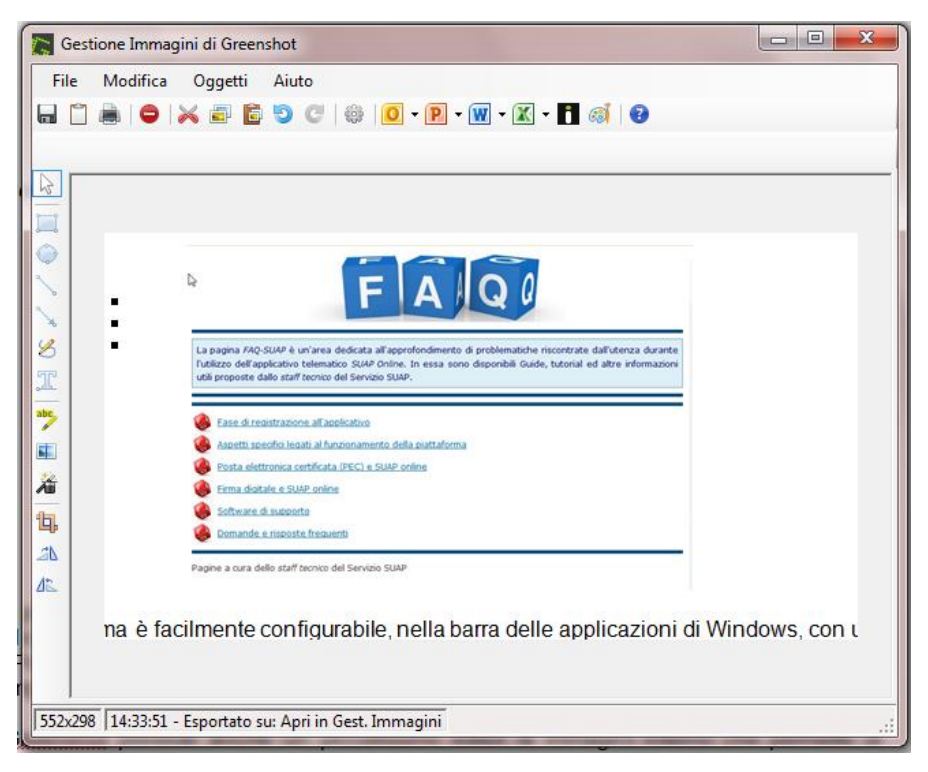